## MANUAL PARA ALUNOS DA UCS

- 1) Acesse<https://ucsvirtual.ucs.br/>
- 2) O Link direcionará você para o UCS VIRTUAL, preencha com seu usuário e senha.

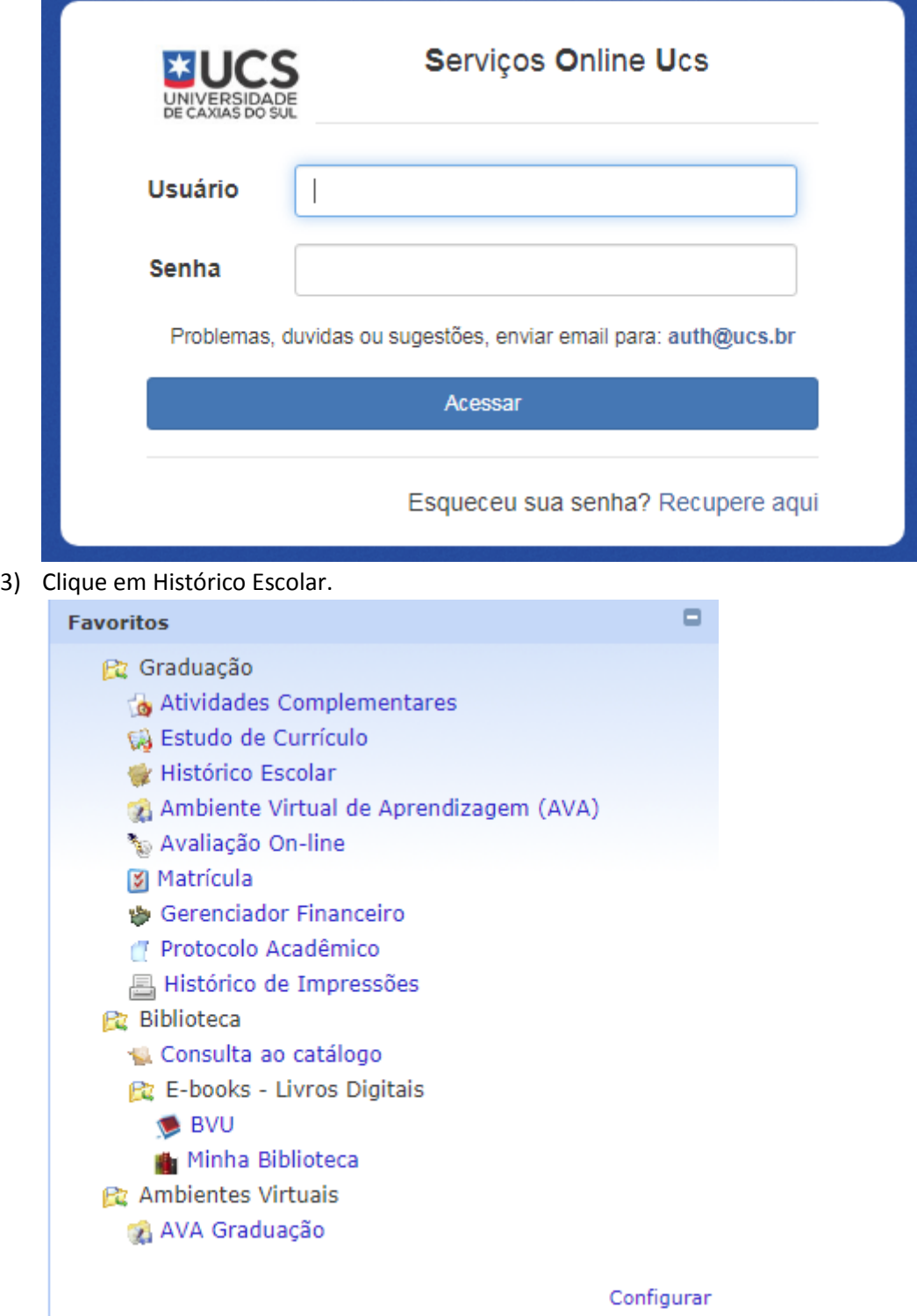

4) E após em cima do curso escolhido.

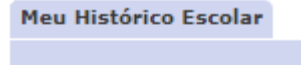

▶ GRA064347R - Direito

## 5) E então aparecerá seu histórico escolar

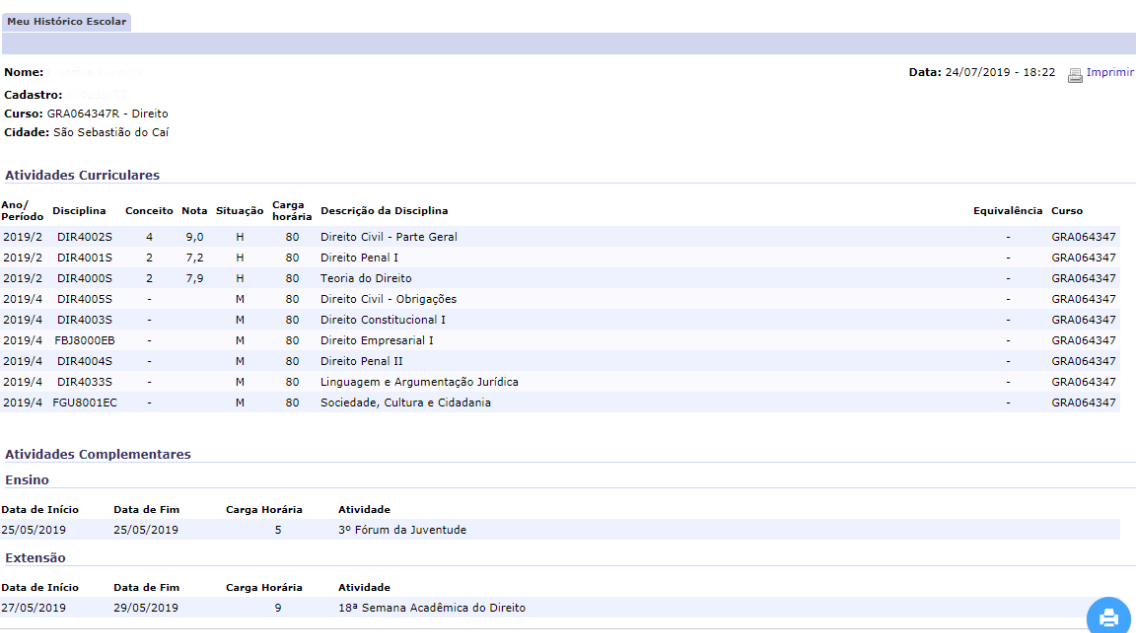

Carga Horária Disciplinas Cursadas: 240 (6.42%)

6) Para ver sua matricula é só voltar para o menu inicial e clicar em Matrícula.

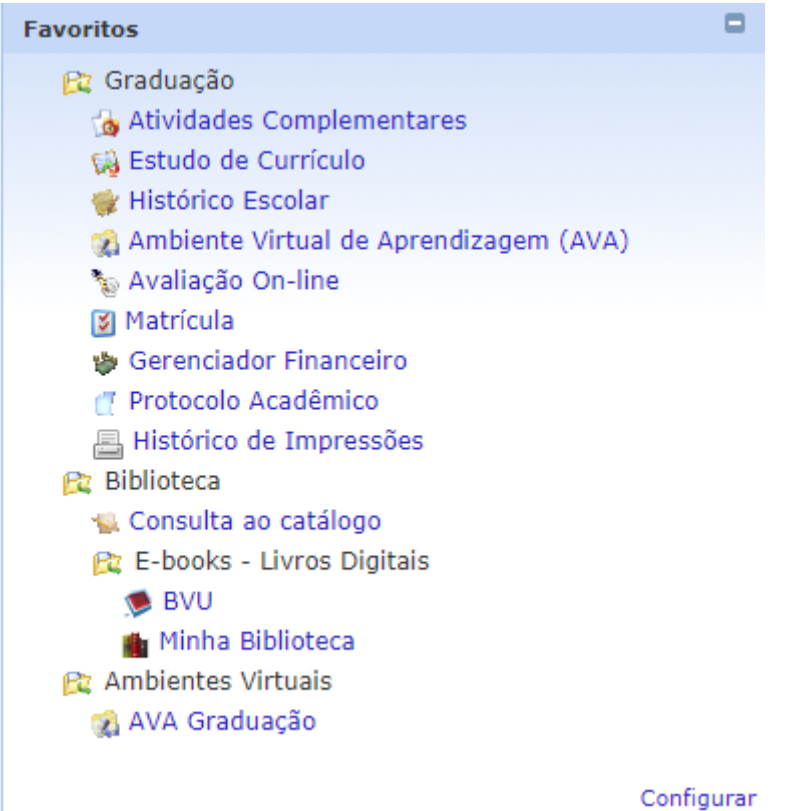

7) Após clicar em Requerimento de Matrícula.

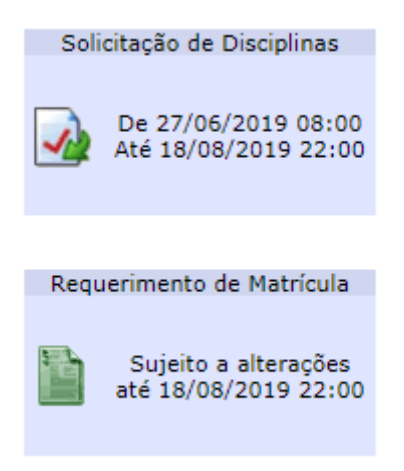

8) E então aparecerá sua matrícula.

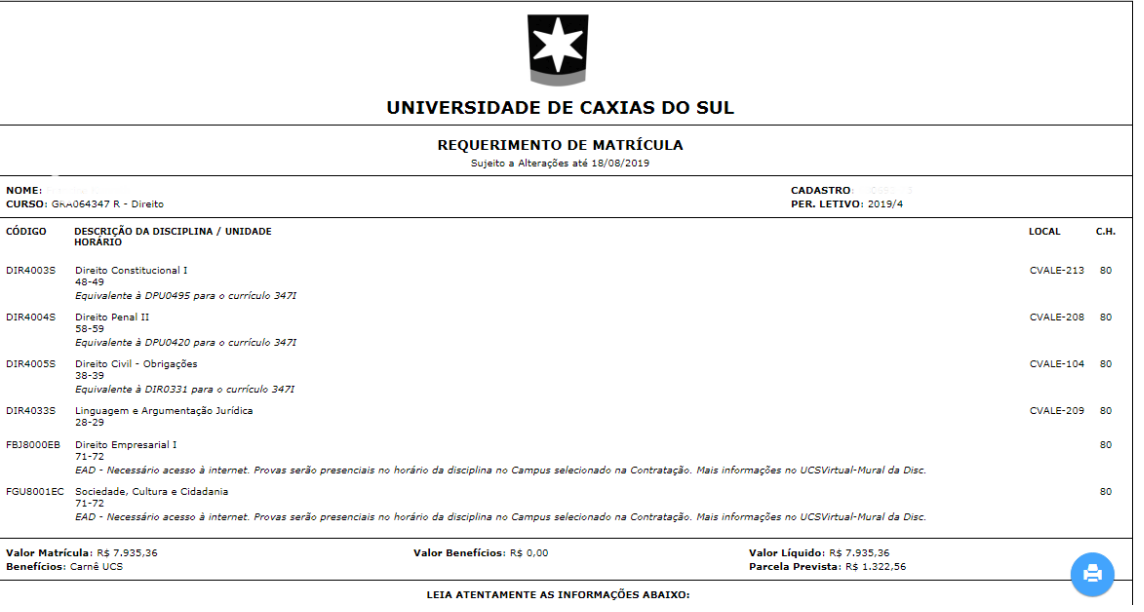